# Installing PHP 8.1.12 for Windows IIS 10

Download the Non-Threadsafe x64 (64-bit) version of PHP 8.1.12 (or latest version) from here https://windows.php.net/download#php-8.1

Unblock the Zip File (Properties - Clear Check Box - "This file came from another computer and is blocked . . . etc" Click OK.

Unzip the Zip File to php\_8\_1

Using Windows file explorer, copy and paste the "php\_8\_1" directory (including its contained files and subdirectories) to your new and separate PHP path, such as c:\php\_8\_1

Using Notepad++ or similar advanced text editor, in the root of the php\_8\_1 directory, find and open the file "php.ini-production" and save as a new file named "php.ini" without the quotes.

Here is a snapshot of the Windows PHP8 download page which also lists the other requirements such as the Visual C++ Redistributable that must be installed on the Windows server system.

Last update: 2022/10/29 installing\_php\_8\_1\_12\_windows\_iis\_10 https://installconfig.com/doku.php?id=installing\_php\_8\_1\_12\_windows\_iis\_10&rev=1667074181 20:09

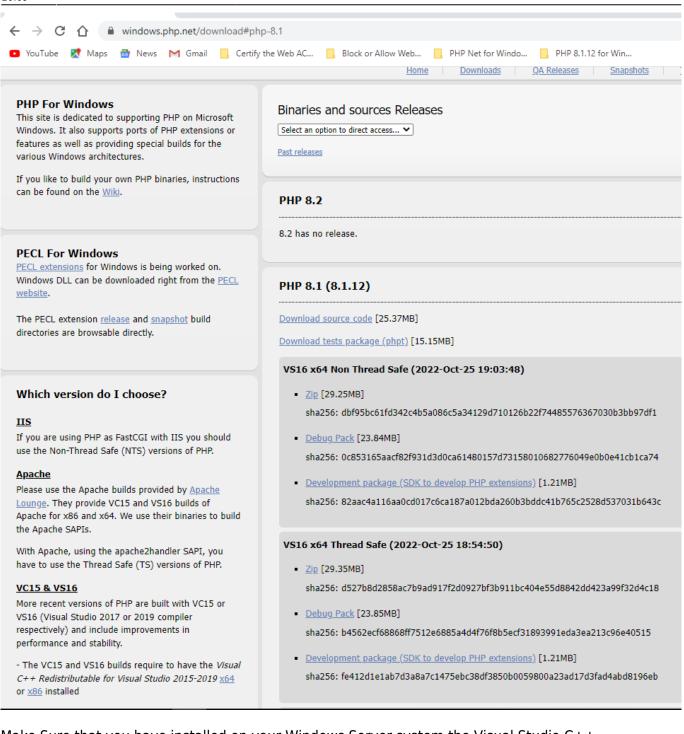

Make Sure that you have installed on your Windows Server system the Visual Studio C++ Redistributable 2015-2019 X64 (or x86 32-bit as applicable). To Check, in the Windows search (bottom left of screen next to START), type "Control Panel" and Click the hit to open it, and then open "Programs and Features" and then on the left click the link for "Turn Windows Features on or off. Check from the resulting list whether VS C++ 2015-2019 x64 is installed.

#### **Configure Handler Mappings for FastCGI Module in IIS Manager**

- Start IIS Manager by clicking on Start, Programs, Administrative Tools, and then Internet Information Services (IIS) Manager.
- 2. From the IIS Manager, click on the hostname of your server in the Connections panel on the left.
- 3. Double-click on the Handler Mappings icon. Insert a screen capture here depicting IIS and

handler mappings

- 4. From the Handler Mappings Actions panel, click on Add Module Mapping.
- 5. Type the following information into the appropriate text boxes, and then click OK. Request path: \*.php then Module : FastCGImodule then Executable: C:\php 8\php-cgi.exe then Name: FastCGI
- 6. Click OK, and then click Yes.

| se this feature to specify the res<br>pes.                                                                                                    | ources, such as DLLs an | id managed code | e, that handle                                               | e respo                      | nses for specific request                                                                                                    |   | Add Script Map<br>Add Wildcard Script Map                                                                 |
|----------------------------------------------------------------------------------------------------|-------------------------|-----------------|--------------------------------------------------------------|------------------------------|----------------------------------------------------------------------------------------------------|---|----------------------------------------------------------------------------------------------------|
| Pes.<br>Add Module Mapping<br>Request path:<br>*.php<br>Example: *.bas, wsvc.axd<br>Module:<br>FastCgiModule<br>Executable (optional):<br>C:\php_8_1\php-cgi.exe<br>Name:<br>PHP8<br>Request Restrictions<br>mes-ISAPI-4.0_52DIt<br>ules-ISAPI-4.0_64bit<br>criptHandlerFactoryAppServi<br>criptResourceIntegrated-4.0<br>impleHandlerFactory-Integra | *ScriptResource.axd     |                 | ? ×<br>ancel<br>Unspecit<br>Unspecit<br>Unspecit<br>Unspecit | fied<br>fied<br>fied<br>fied | Handler<br>IsapiModule<br>IsapiModule<br>System.Web.Handlers<br>IsapiModule<br>System.Runtime.Rem<br>IsapiModule<br>System.Runtime.Rem<br>IsapiModule<br>IsapiModule<br>IsapiModule<br>IsapiModule<br>IsapiModule<br>IsapiModule<br>System.ServiceModel.<br>IsapiModule<br>IsapiModule<br>System.ServiceModel.<br>IsapiModule<br>System.ServiceModel.<br>IsapiModule<br>System.ServiceModel.<br>IsapiModule<br>System.Web.UI.Simple | × | Add Module Mapping<br>Edit<br>Remove<br>Edit Feature Permissions<br>Revert To Parent<br>View Ordered List |

#### Configure the php.ini File

- In the c:\php\_8\_1 folder, open the php.ini-production file using a good text editor like Notepad++ and then "save as" the contents of this file using the new file name "php.ini" and then close (x) both the php.ini-production file (tab) and the new php.ini file (tab) from within Notepad++.
- 2. Re-open the php.ini file using Notepad++ text editor and then un-comment and modify certain settings within php.ini as follows:
- 3. Set fastcgi.impersonate = 1 ;REMARK FastCGI under IIS supports the ability to impersonate security tokens of the calling client. This allows IIS to define the security context that the request runs under.
- Set cgi.fix\_pathinfo = 0 ;REMARK The cgi.fix\_pathinfo provides PATH\_INFO/PATH\_TRANSLATED support for Common Gateway Interface (CGI). Setting this to 1 will cause PHP CGI to fix its paths to conform to the specification.
- 5. Set cgi.force\_redirect = 0
- 6. Set open\_basedir = a path pointing to a folder or network path where the content of the Web

site(s) is located. (Such as c:\hostdata), or just leave it commented like this ";open\_basedir =" without the quotes

- Set extension\_dir to point to a location where PHP extensions reside. This is typically extension\_dir = "./ext" However, per remarks in the "php.ini-production" file in both PHP7 and PHP8 it says for "Windows" set it instead as follows: extension\_dir = "ext"
- Set error\_log="C:php\_errors.log" ;REMARK This can help with troubleshooting. Alternatively, set error\_log = "c:\php\logs\errors\_log" and make a new sub-folder in c:php named "logs" and grant the sub-folder "logs" full control write access for both IUSR and IIS\_USERS.
- 9. Enable the required PHP extension by un-commenting the appropriate lines within the extensions section of the php.ini file. See a further discussion of which extensions to enable.

### Enable Extensions in the php.ini file for PHP 8

Using Notepad++ or similar text editor, find and edit the php.ini file to enable extensions. Make sure that the applicable/corresponding php\_\*.dll file for the extension that you wish to activate is still available within the latest php8/ext/ directory

See the following screen snippet for examples:

| 929        | extension=bz2                                     |
|------------|---------------------------------------------------|
| 929        | ; REM ENABLED curl ON PHP8 INSTALLATION           |
| 930        | extension=curl                                    |
| 932        | extension=ffi                                     |
| 933        | ; REM ENABLED ftp ON PHP8 INSTALLATION            |
| 934        | extension=ftp                                     |
| 935        | ; REM ENABLED fileinfo ON PHP8 INSTALL?           |
| 936        | extension=fileinfo                                |
| 937        | ; REM ENABLED gd ON PHP8 INSTALLATION ]           |
| 938        | extension=gd                                      |
| 939        | ;extension=gettext                                |
| 940        | ;extension=gmp                                    |
| 941        | ; REM ENABLED php intl.dll ON INSTALL (           |
| 942        | extension=intl                                    |
| 943        | ; REM ENABLED imap ON PHP8 INSTALLATION           |
| 944        | extension=imap                                    |
| 945        | ;extension=ldap                                   |
| 946        | ; REM ENABLED mbstring ON PHP8 INSALLA            |
| 947        | extension=mbstring                                |
| 948        | ;extension=exif ; Must be after mk                |
| 949        | ; REM ENABLED mysqli on PHP8 INSTALLATI           |
| 950        | extension=mysqli                                  |
| 951        | ;extension=oci8_12c ; Use with Oracle             |
| 952        | <pre>;extension=oci8_19 ; Use with Oracle I</pre> |
| 953        | ;extension=odbc                                   |
| 954        | ; REM ENABLED openssl ON PHP8 INSTALLA            |
| 955        | extension=openssl                                 |
| 956        | ;extension=pdo_firebird                           |
| 957        | ; REM ENABLED pdo_mysql ON PHP8 INSTALI           |
| 958        | extension=pdo_mysql                               |
| 959        | ;extension=pdo_oci                                |
| 960        | ;extension=pdo_odbc                               |
| 961        | ; REM ENABLED pdo_pgsql ON PHP8 INSTALI           |
| 962<br>963 | extension=pdo_pgsql                               |
| 963        | ;extension=pdo_sqlite<br>;extension=pgsql         |
| 964<br>965 | ;extension=pgsql<br>;extension=shmop              |
| 965        | , excension-simop                                 |
| 967        | ; The MIBS data available in the PHP di           |
| 968        | ; See https://www.php.net/manual/en/snr           |
| 969        | ;extension=snmp                                   |
| 970        | ,                                                 |
| 971        | ; REM ENABLED soap ON PHP8 INSTALLATI(            |
| 972        | extension=soap                                    |
| 973        | ;extension=sockets                                |
| 974        | ;extension=sodium                                 |
| 975        | ;extension=sqlite3                                |
| 976        | ;extension=tidy                                   |
| 977        | ; REM ENABLED xsl ON PHP8 INSTALLATION            |
| 978        | extension=xsl                                     |
|            |                                                   |

## Enable File Uploads in php.ini file for PHP 8

Use a file editor like Notepad++ to edit the php.ini file.

By default file uploads are enabled.

file\_uploads = On

#### See the following screen snippet for examples of extensions to enable:

846 847 848 849 850 ; Whether to allow HTTP file uploads. 851 ; https://php.net/file-uploads 852 853 file\_uploads = On 854 ; Temporary directory for HTTP uploaded files (will use system default if not 855 856 ; specified). ; https://php.net/upload-tmp-dir 857 858 ;upload\_tmp\_dir = ; REM CONFIGURED PHP 8 UPLOADS DIRECTORY AND ADDED \temp\uploads FOLDERS AND ENABLED IUSR WRITE PERMISSIONS ON "uploads" DIRECTORY 859 upload\_tmp\_dir="c:\php\_8\_1\temp\uploads" 860 861 ; Maximum allowed size for uploaded files. ; https://php.net/upload-max-filesize
; REM INSERTED ";" TO DISABLE NEXT LINE WITH 2M LIMIT AND INSTEAD INSERTED 750M LIMIT ON SECOND LINE 862 863 864 ; upload\_max\_filesize = 2M 865 866 upload\_max\_filesize = 750M ; Maximum number of files that can be uploaded via a single request ; REM DISABLED 20 ON NEXT LINE AND INSERTED AND ENABLED 60 SECOND LINE ;max\_file\_uploads = 20 867 868 869 870 871 max\_file\_uploads = 60

From: https://installconfig.com/ - Install Config Wiki

Permanent link: https://installconfig.com/doku.php?id=installing\_php\_8\_1\_12\_windows\_iis\_10&rev=1667074181

Last update: 2022/10/29 20:09